## Sheffield Hallam University

## Sheffield Business School

You will need to use **Google Chrome** and either a laptop or a desktop

In your Blackboard module site add a **Tool Link** (A) and choose **'Blackboard Collaborate Ultra'** from the drop down menu (B). Name the link 'Collaborate'. Make the link accessible to students.

Click on the **'Collaborate'** link you've just created. This will load the **Session Page**. On this page you can create sessions (C). You can see a list of scheduled and past sessions and apply filters to find the session you want (D). To join a session click on the ellipsis **'...'** next to the session, and then click **'Join'** (E). To access recordings of past sessions go to the burger menu (F) and then click **'Recordings'**.

Click 'Create a session'. Give the session a title and set up the event details and sessions settings. You can change these settings at any time before the session runs. Here you will also find a dial in number and pin code (G), and a guest link (H). You can share these with participants external to Sheffield Hallam University so that they can join the session. Sheffield Hallam students and staff will be able to join via the Session page via the Blackboard module site (E).

## Setting up Blackboard Collaborate Ultra

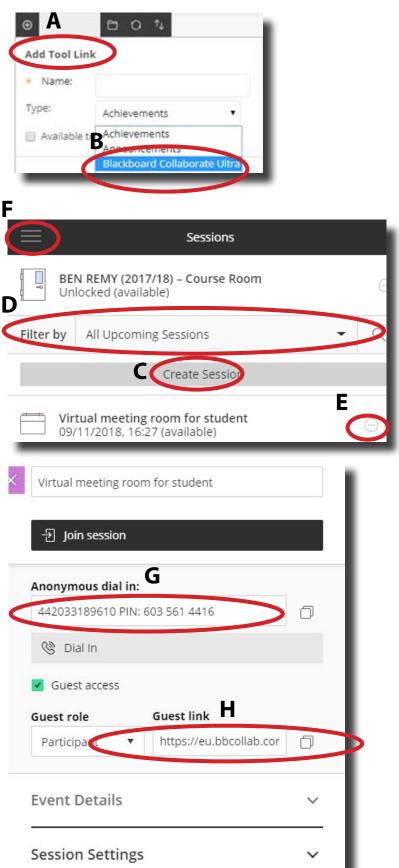